## SURVEYSENSE<sup>™</sup> A Column of Surveying Experience

**ISSUE Nº 8** 

# **Simplify Your Data Processing**

**Y***ou've carefully collected the project's field data; now accurately and efficiently update the base coordinates using Online Positioning User Service (OPUS) directly from Trimble® Business Center software. Reduce the number of manual steps in data processing and transmission where there are opportunities for errors to invade a project even after you've taken care to follow correct survey field procedures and collect accurate data.*

 $\chi$ 

A recent enhancement to Trimble Access™ Services provides a simplified, direct connection to data processing services such as OPUS for updating base station coordinates. As before, OPUS will return the processed data by email with an XML attachment.

There's now no need to convert your files to RINEX, or to navigate to the data processing website and manually enter the required information. You can initiate the process using Trimble Access Services from within Trimble Business Center, to automatically convert the file and set parameters such as Antenna Height and Type.

On the back end of this process, it's easy to import the returned XML file into your Trimble Business Center project. A few clicks, and the project is updated and ready for your next steps.

#### **To upload base station data:**

- 1. From Trimble Business Center's Trimble Connected Community (TCC) Menu, select Trimble Access Services.
- 2. Select the raw GNSS file to upload.
- 3. Select the processing service: a. OPUS Static (>2 hrs) b. OPUS Rapid Static (<2 hrs) c. AUSPOS (>1 hr) d. CSRS-PPP Static
- 4. Enter the email address for the returned data.
- 5. Review the information and send.

*Note that the Antenna Height and Type are set automatically!*

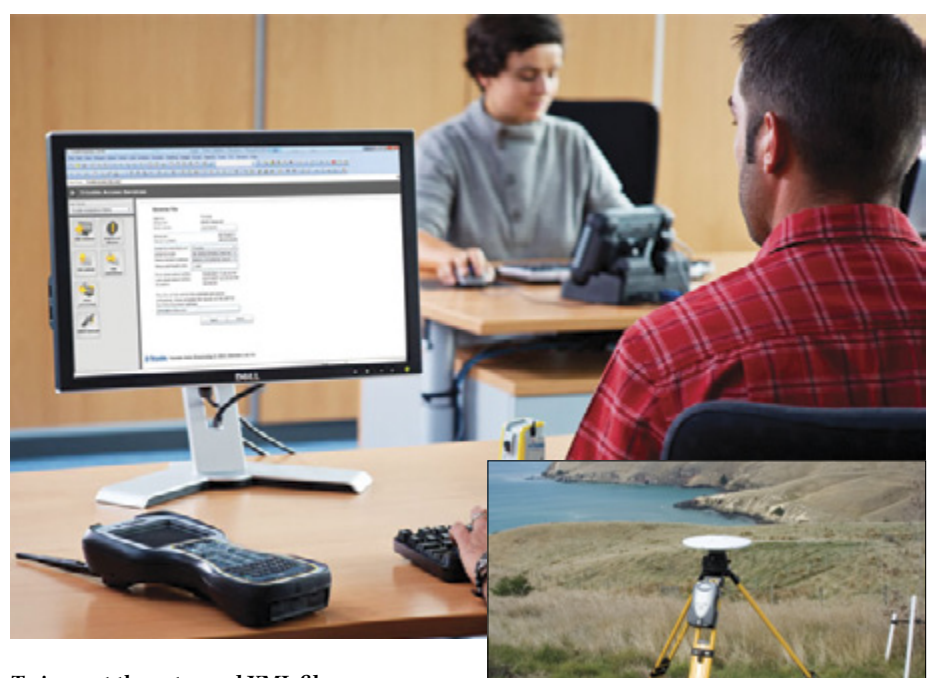

#### **To import the returned XML file:**

- 1. Save the XML file into the Trimble Business Center project folder.
- 2. Drag and drop the XML file into the Trimble Business Center project.
- 3. The corrected data is automatically added to the base point.

#### **Resources:**

Visit the OPUS webpage for more information on how the data is processed:

**http://www.ngs.noaa.gov/OPUS/**

You can view more about this process on YouTube:

#### **http://fb.trmb.co/TBCYouTube**

Connect with Trimble on Facebook: **http://fb.trmb.co/FBSS8**

Request a TBC demo DVD: **http://fb.trmb.co/DVDSS8**

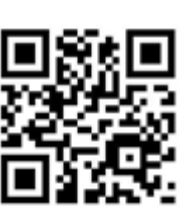

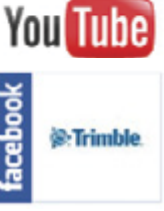

#### Efficiency at Work

*Use the Trimble Access Services – Data Processing Service direct connection to OPUS rather than manual data entry through a web browser at the OPUS website.*

#### **OLD WAY:**

Convert the files to RINEX, open a web browser, navigate to the OPUS website, make several decisions and manual selections with the possibility of errors.

#### **New Way:**

Automatic data transmission directly from Trimble Business Center. Fewer decisions and manual selections; greater accuracy and efficiency.

©2011, Trimble Navigation Limited. All rights reserved. Trimble and the Globe & Triangle logo are trademarks of Trimble Navigation Limited, registered in the United States and in other countries. SurveySense and Access are trademarks of Trimble Navigation Limited. All other<br>trademarks are the property of their respective owners trademarks are the property of their respective owners.

### **S**Trimble